# DHCPv6-Konfiguration und -Überwachung auf der RV32x VPN-Router-Serie  $\overline{a}$

## Ziel

Dieser Artikel führt Sie durch die Einrichtung der DHCP-IPv6-Einstellungen und erläutert die Seite DHCP IPv6 Status auf der RV32x VPN Router-Serie. DHCP ist ein Netzwerkprotokoll, das einem Server, in diesem Fall dem Router, die Zuweisung von IP-Adressen zu Geräten ermöglicht, die in seinem Netzwerk über einen Pool gültiger Adressen verbunden sind. Es ist eine effiziente Möglichkeit für Geräte in einem Netzwerk, IP-Adressen automatisch abzurufen. Diese Einstellungen können konfiguriert werden und werden im Abschnitt DHCP-Setup erläutert. Im Abschnitt DHCP-Status werden die DHCP-Informationen erläutert, die diese Funktion anzeigt.

## Anwendbares Gerät

·RV320 Dual-WAN VPN-Router · RV325 Gigabit Dual-WAN VPN-Router

## Softwareversion

·v1.1.0.09

#### DHCP-Setup Ī

Schritt 1: Melden Sie sich beim Router-Konfigurationsprogramm an, und wählen Sie DHCP > DHCP Setup aus. Die Seite DHCP-Setup wird geöffnet:

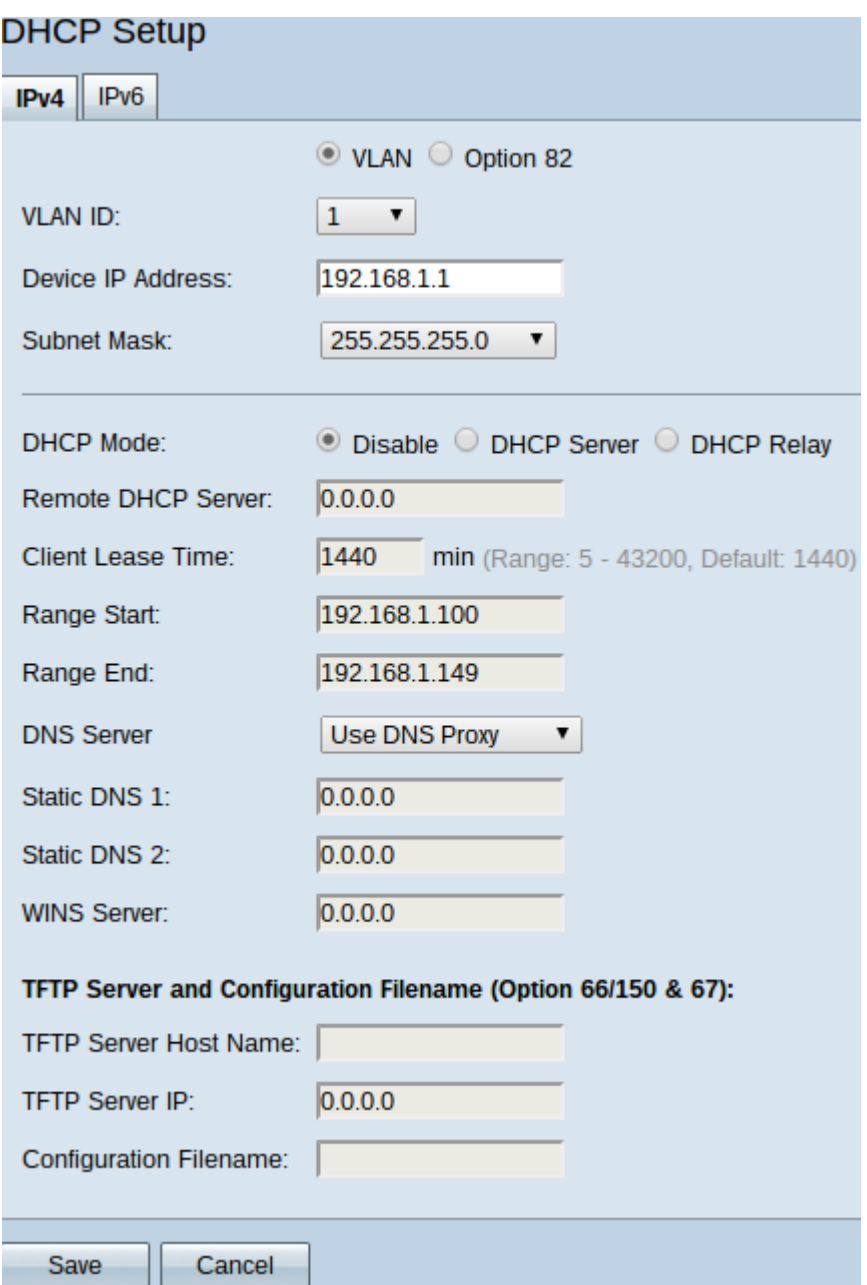

Schritt 2: Klicken Sie auf die Registerkarte IPv6, um die DHCP-IPv6-Einstellungen zu konfigurieren.

Hinweis: Die Registerkarte IPv6 ist nur verfügbar, wenn Dual-Stack IP auf der Seite Network Setup (Netzwerkeinrichtung) aktiviert ist.

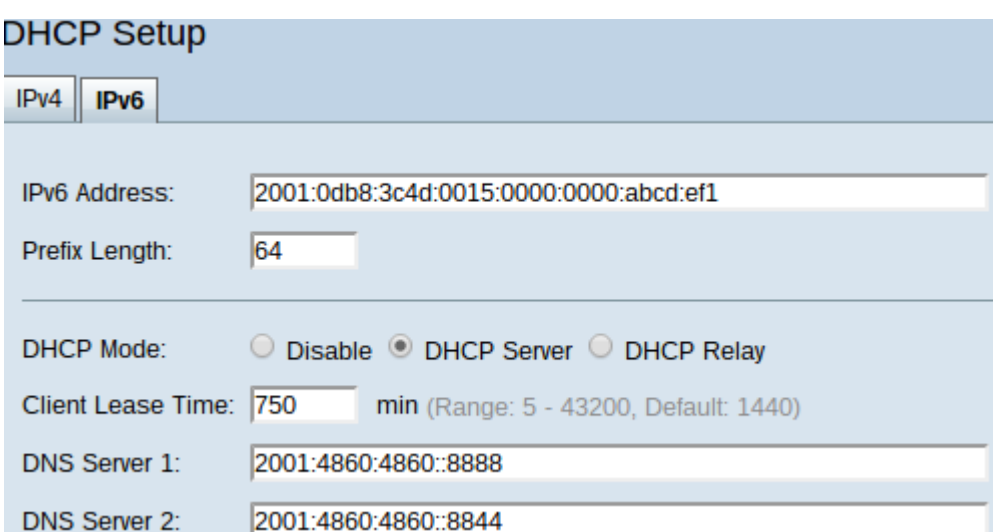

Schritt 3: Geben Sie die IPv6-Adresse für den Router im Feld IPv6 Address (IPv6-Adresse) ein. Die IPv6-Adresse ist die 128-Bit-Identifikationsadresse, die verwendet wird, damit Geräte miteinander kommunizieren können.

Schritt 4: Geben Sie die Präfixlänge für die IPv6-Adresse des Routers im Feld Präfixlänge ein, um das Subnetz der IPv6-Adresse einzurichten.

Schritt 5: Klicken Sie im Feld DHCP Mode (DHCP-Modus) auf das gewünschte Optionsfeld, um den zu verwendenden DHCP-Modus auszuwählen.

·Disable (Deaktivieren) - Deaktiviert DHCP auf dem Router. Andere Parameter können nicht bearbeitet werden.

·DHCP-Server - Router agiert als DHCP-Server. Behandelt die DHCP-Anfrage von Clients und gibt IPv6-Adressen an.

·DHCP Relay (DHCP-Relay): Der Router leitet DHCP-Anfragen und -Antworten an einen anderen DHCP-Server weiter. IPv6 wird nicht an andere Geräte adressiert. Andere Parameter können nicht bearbeitet werden.

Schritt 6: Geben Sie im Feld "Client Lease Time" (Client-Leasingzeit) die Zeit in Minuten für die Leasingdauer ein. Dabei handelt es sich um die Zeit, die ein Client mit der IP-Adresse, die er über den DHCP-Prozess erhält, eine Verbindung zum Router herstellen darf.

Schritt 7: (Optional) Statische eingegebene DNS-Server sind in der Lage, schnellere DNS-Abfragen als dynamisch zugewiesene DNS-Server bereitzustellen, da sie nicht nach einem Server suchen müssen. Geben Sie die IPv6-Adresse der statischen DNS-Server in die Felder DNS 1 und DNS 2 ein, falls erforderlich. Der DNS-2-Server wird verwendet, falls der DNS-1-Server nicht verfügbar ist.

Hinweis: Die IPv6-Adresspooltabelle zeigt den Bereich der IPv6-Adressen, die über DHCP zugewiesen werden können. Dies kann hinzugefügt oder geändert werden.

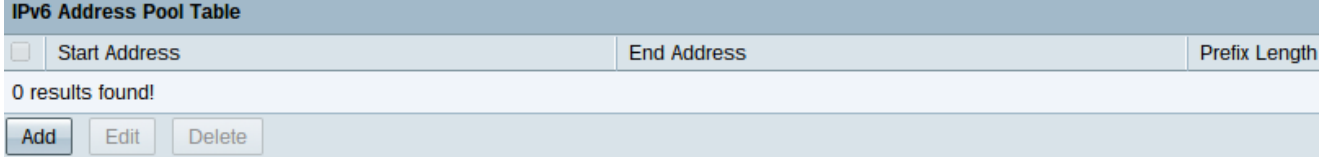

Schritt 8: Klicken Sie auf Hinzufügen, um einen Adressbereich einzugeben. Die Felder "Start Address" (Startadresse), "End Address" (Endadresse) und "Prefix Length" (Präfixlänge) in

der IPv6-Adresspooltabelle können bearbeitet werden.

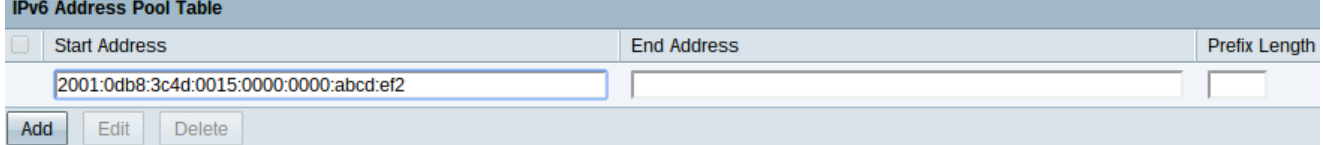

Schritt 9: Geben Sie die Start-IPv6-Adresse, die End-IPv6-Adresse und die Präfixlänge dieses Bereichs in die entsprechenden Felder ein.

Schritt 10: Klicken Sie auf Speichern, um Ergänzungen zur IPv6-Adresspooltabelle zu speichern.

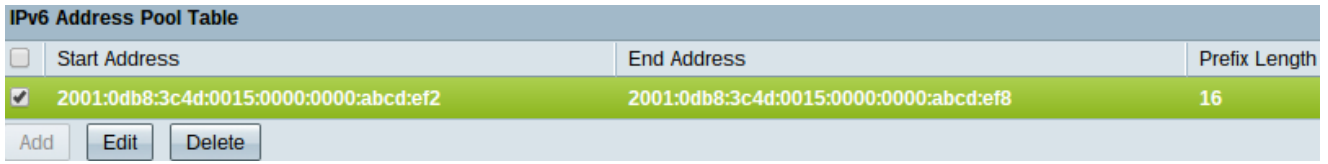

Schritt 11: Zum Ändern eines Bereichs einer IPv6-Adresspooltabellen aktivieren Sie das Kontrollkästchen des gewünschten Bereichs.

Schritt 12: Klicken Sie auf Bearbeiten, um einen Eintrag zu bearbeiten (die Bereichseingabefelder können bearbeitet werden), oder klicken Sie auf Löschen, um einen Bereich der IPv6-Adresspooltabellen zu löschen.

Schritt 13: Klicken Sie auf Speichern, um die Konfiguration der IPv6-DHCP-Einstellungen abzuschließen.

#### DHCP-Status Ξ

Schritt 1: Melden Sie sich beim Router-Konfigurationsprogramm an, und wählen Sie DHCP > DHCP Status (DHCP > DHCP-Status) aus. Die Seite DHCP-Status wird geöffnet:

![](_page_3_Picture_87.jpeg)

Hinweis: Der DHCP-Status zeigt Informationen zum DHCP-Server und dessen Clients an.

Schritt 2: Klicken Sie auf die Registerkarte IPv6, um IPv6-Informationen anzuzeigen.

![](_page_4_Picture_77.jpeg)

Schritt 3: Wählen Sie das IPv6-Präfix aus, dessen Informationen Sie in der Dropdown-Liste Präfix anzeigen möchten.

Die folgenden Status werden angezeigt:

·DHCP Server (DHCP-Server): Zeigt die IPv6-Adresse des DHCP-Servers an, den der Router verwendet.

·Dynamische IP-Verwendung - Zeigt die Anzahl der dynamischen IPv6-Adressen an, die derzeit verwendet werden.

·Verwendete statische IP - Nicht für IPv6 geeignet.

·DHCP Available (DHCP verfügbar): Zeigt die Anzahl der verfügbaren dynamischen IPv6- Adressen an, die der DHCP-Server hat.

·Total (Gesamt): Zeigt die Gesamtzahl der IPv6-Adressen an, die vom DHCP-Server verwaltet werden.

Hinweis: Die DHCP-Statustabelle zeigt Informationen zum DHCP-Client an. Es werden die folgenden Kundeninformationen angezeigt:

·Client-Hostname - Der Name eines Geräts im Netzwerk.

·IP-Adresse - Die dynamische IPv6-Adresse, die der DHCP-Server dem Client für einen bestimmten Zeitraum zuweist.

·Client Lease Time (Client-Lease-Zeit): Die genaue Zeit, die ein Netzwerkbenutzer die IPv6-Adresse haben kann, die ihm vom DHCP-Server zugewiesen wurde.

Schritt 4: (Optional) Um die angezeigten Daten zu aktualisieren, klicken Sie auf Aktualisieren.